# Time & Attendance – Exempt Staff

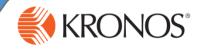

## Logging In

- 1. Go to https://timekeeping.claremont.edu and enter your HMC credentials.
- 2. Click the Login button.

| Central Authentication Service (CAS) |                                                                                                    |  |  |  |  |  |
|--------------------------------------|----------------------------------------------------------------------------------------------------|--|--|--|--|--|
| Der ysar Userterne and Ressord       | <sup>1</sup> The second is a second as in a second second s |  |  |  |  |  |
| Carenet Intendy (analysis            | second second second second second second second second second second second second second second second second second second second second second second second second second second second second second second second second second sec                                                                                                    |  |  |  |  |  |

### **Entering Time Off**

- 1. Access the My Timecard widget.
- 2. In the timecard grid, select a day and click the **Pay Code** cell.
- 3. From the **Pay Code** drop–down list, select the applicable pay code.
- 4. Click the Amount cell for the day.
- 5. From the **Amount** drop down list, select the applicable amount of time or enter the duration of hours.
- 6. Click Save.

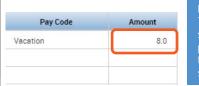

Note To add a pay code for a partial shift, enter in your worked punch out, click on the Plus (+) to add a new row and follow the steps above.

## **Adding Comments**

- 1. Access the My Timecard widget.
- 2. Right-click the applicable In or Out Cell.
- 3. Click the **Comments** option in the **Punch Action** call out.
- 4. Select the applicable comment(s) from the drop-down menu.
- 5. Click Ok.
- 6. Click the Save button within the timecard.

Note To add a comment to the In or Out cells, the cell must be

- Running a Report
- 1. Access the My Reports widget
- 2. From Available Reports, select My Accrual Balances and Projections.
- 3. If not running the report using today's date, from the **Time Period** drop-down list, select the **Specific Date** for which you want to run the report.
- 4. In the **Date Field**, enter or select the applicable date.

Note

- 5. Click the View Report button.
- 6. To print the report, click the print icon within your browser.

Another valuable report is the Time Detail report, which provides details regarding the account you work under and any time code edits.

#### **Requesting Time Off**

- 1. Access the My Calendar widget.
- 2. On the top right, select the Request Time Off button.
- 3. Provide a **start** and **end date** and pay code type. Ex: Sick or Vacation.
- 4. In the Start Time cell, provide your usual time in.
- 5. In the **length** cell, provide the length of a work day only (8 or 4 hours).

| T | ype        | Tir | ne Off Reques | t 🔽 |          |   |          |   |            |        |
|---|------------|-----|---------------|-----|----------|---|----------|---|------------|--------|
| 4 | Start date |     | End date      |     | Pay code |   | Duration |   | Start time | Length |
| × | 9/25/2017  |     | 9/29/2017     |     | Vacation | - | Hours    | - | 8:00AM     | 8.0    |

+ Add another time-off period

- 6. Click Submit.
- 7. An email will be sent to your supervisor for review. Once your supervisor takes action on your request, an email will be sent back to you.

Note

If your request runs through a weekend, do not include the weekend with your request. Rather, create a separate request for each week.

## **Reviewing Time Off**

You can review any time off balances you have accrued right in your timecard. Make sure the My Timecard widget is in a primary view.

- 1. In the **My Timecard** widget, make sure you are viewing the date for which you would like to view your balance.
- 2. Select the row of the date you want to check your balance, and select the Accruals tab at the bottom of your timecard. Your accrual balance will appear in the tab.

| Totals Accruals |       |                     |          |        |
|-----------------|-------|---------------------|----------|--------|
| All             | IIA I | -                   |          |        |
| Location        | Job   | Account             | Pay Code | Amount |
| Test            | PMon  | 102/203/319/401/531 | Regular  | 4:00   |

#### Approve Timecard

- 1. Access the My Timecard widget.
- 2. In the **Time Period** field, verify that you are viewing the relevant period.
- 3. Click the Approve Timecard button.
- Select Approve Timecard from the drop-down and verify that your timecard is approved reviewing the Timecard is Approved notification. The background of the timecard will now be colored yellow.

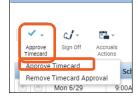

#### Signing Out

- 1. Click Sign Out, located in the top-left corner.
- \*We recommend that you always end your work session.